# PATIO GAS

For BBQ's & Patio Heaters Gas Delivery: 0800 662 663

PROPERTY OF CALOR 645 LT 28103 REPAIR 2011/03

#### **Calor Online Shop upgrade Order Management guide**

**LLOR** 

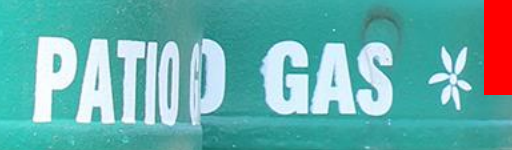

CALOR

For BBQ's & Patietist 1600 662 663 **Gas Delivery: 0001601** 

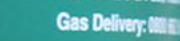

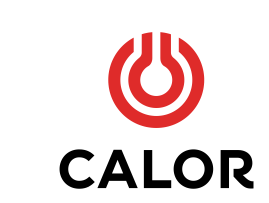

**We advise you to use Google Chrome to access the new Shop Order Management site. You can download it for free [here](https://www.google.co.uk/chrome/?brand=CHBF&brand=OPNX&utm_source=bing&utm_medium=cpc&utm_campaign=1008138%20%7C%20Chrome%20Win10%20%7C%20DR%20%7C%20ESS01%20%7C%20EMEA%20%7C%20GB%20%7C%20en%20%7C%20Desk%20%7C%20Bing%20SEM%20%7C%20BKWS%20~%20Exact%20-%20NEW&utm_term=chrome%20install&utm_content=Desk%20%7C%20BING%20SEM%20%7C%20BKWS%20%7C%20Exact%20~%20Install%20-%20NEW&gclid=01c9d3e4c3f816ec95478c33e4e971d9&gclsrc=3p.ds)**

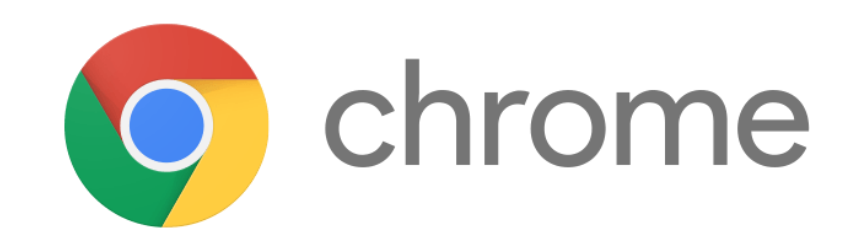

### Create an account

- We have already created your account for you. You will need to reset the password for the email address that you previously received order notifications on. To do this, enter the email address in the email field and press "Forgot your password". A link will then be sent to your email address to reset your password.
- Please remember to use a secure password.
- Save the password and then head to the dealer login area to login <https://shop.calor.co.uk/portal/account/login>
- It may be helpful to save this web address as a bookmark on your browser so it is always easy to access.
- Please ensure you login to the Calor [Shop Order Management site a](https://shop.calor.co.uk/portal/account/login)nd manage your orders regularly.
- If you need more than one person to access the Shop Order Management please let us know their email address and we will add them to your account.
- If you have any issues logging in, please contact us on shop@calor.co.uk

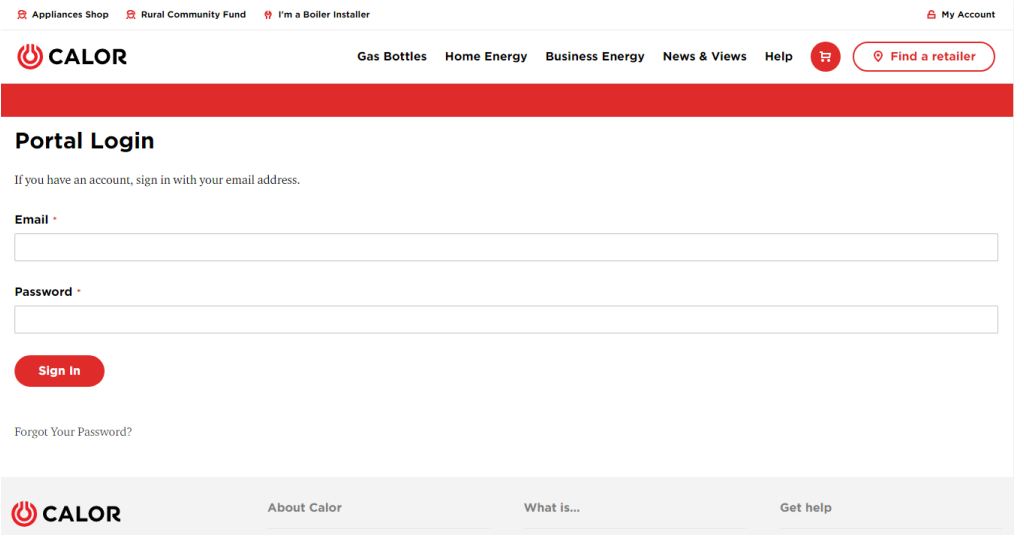

## New order email notifications

- Unlike the old system, you will not be able to accept orders via email. You will now have to [login to the Calor Shop Order Management site t](https://shop.calor.co.uk/portal/account/login)o manage your orders.
- When you receive an order, you will be sent an email informing you of the details, however, you do not have to wait for an email before logging into the website to check your orders.
- Please login to the Calor [Shop Order Management site r](https://shop.calor.co.uk/portal/account/login)egularly to check for any outstanding orders.

## How to Login

- Login to the new [Calor Shop Order Management site](https://shop.calor.co.uk/portal/account/login) using the email you usually receive order notifications on, and your newly created password.
- This is where you will see and manage all your orders; new, pending or archived.
- You will be notified of any new orders by email, but you will need to login to the dealer portal to accept or reject the order.

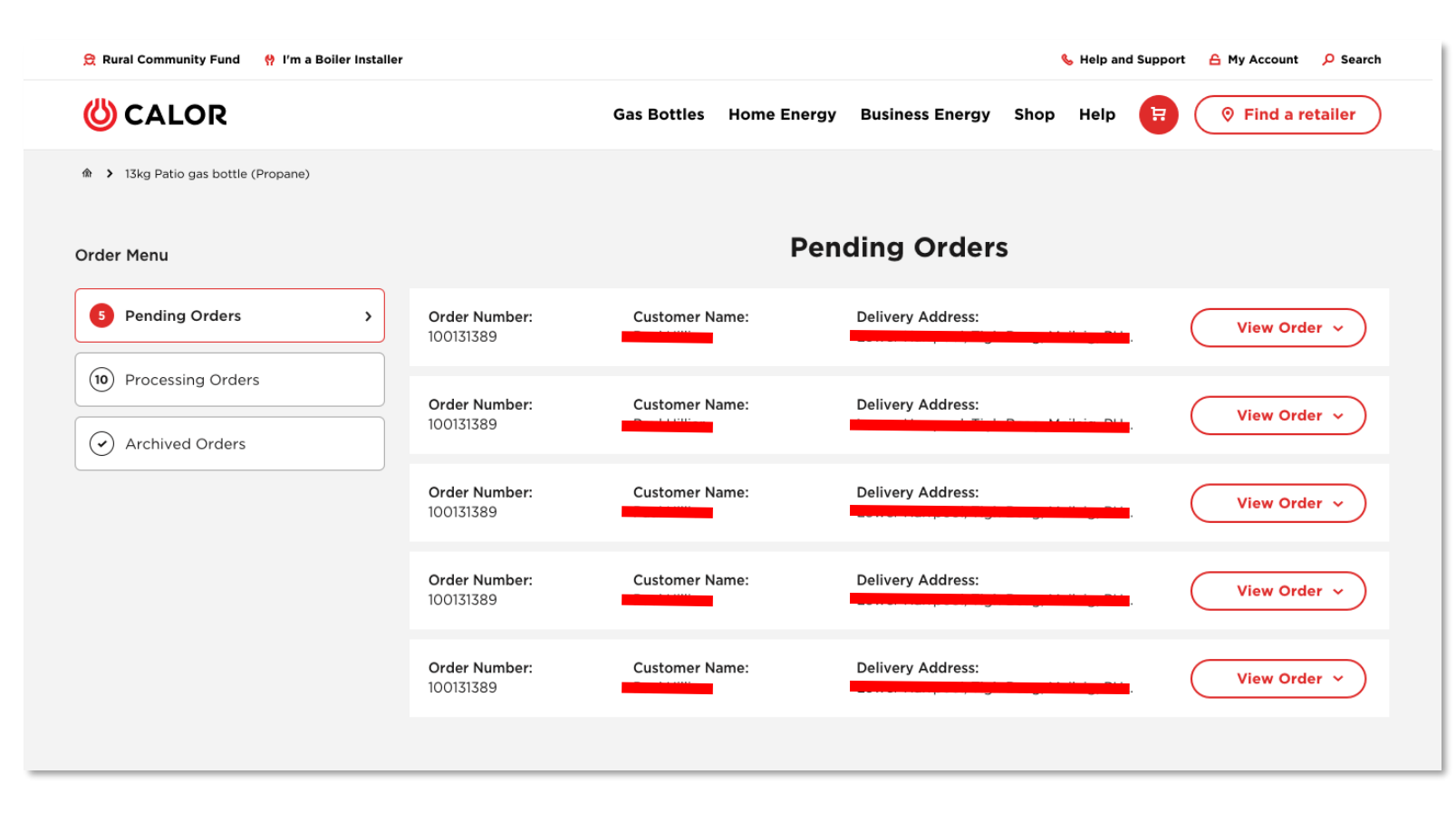

#### How to accept an order

- All orders that are yet to be accepted will be shown in "Pending orders", newest order first.
- Select the order that you want to accept or reject using the "view order" button.

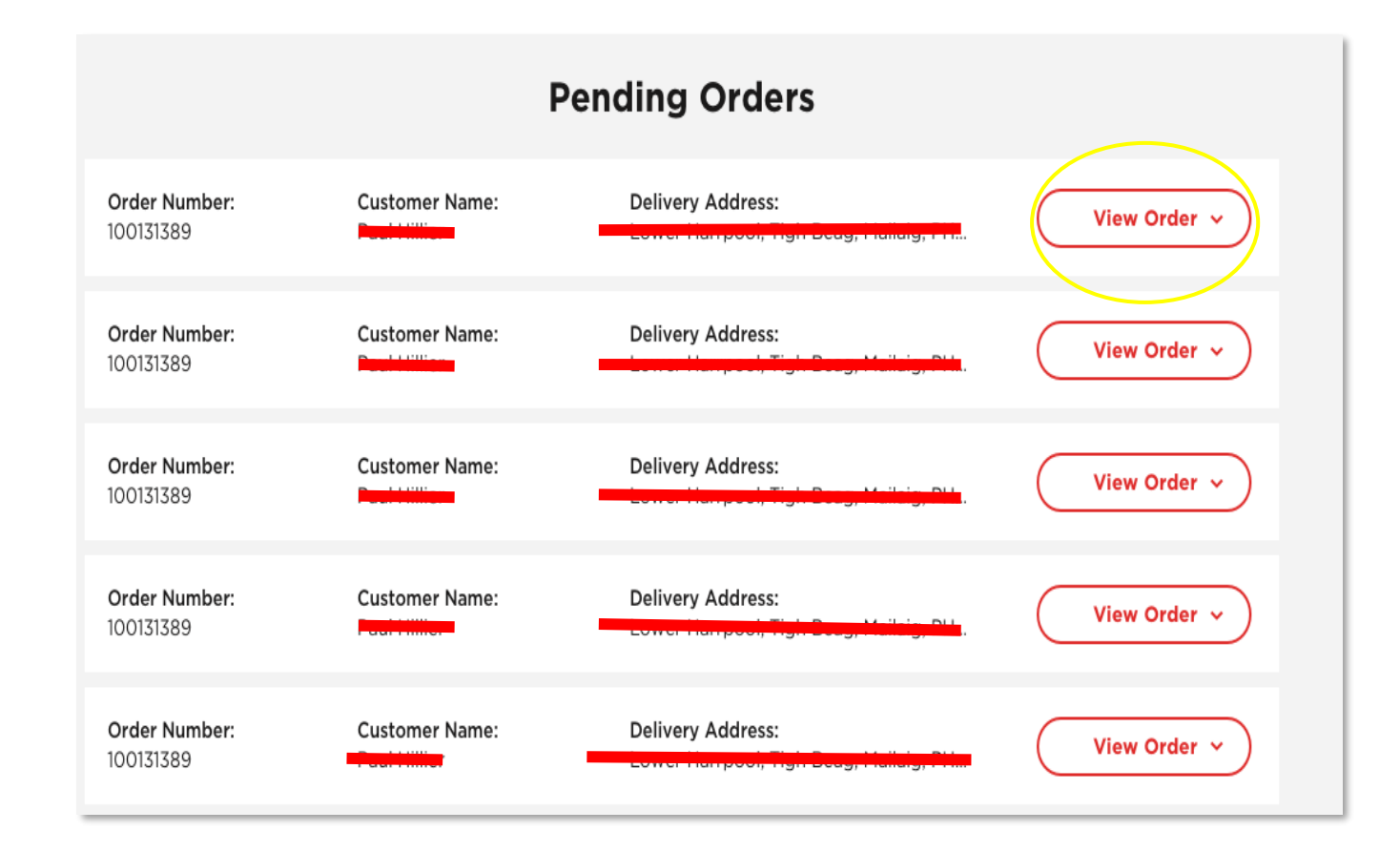

#### How to accept an order

- Here you can view the order details, accept or reject the order.
- To accept an order, enter the day and time window you expect to deliver the order, then press accept.
- The date and time window can be changed at a later date.
- The customer will receive an email containing your details and the delivery date and time, when the order is accepted.
- Please note: If you don't have a finalised timeframe when you will deliver the order please give an accurate estimate and then update the delivery details when you have scheduled the delivery.

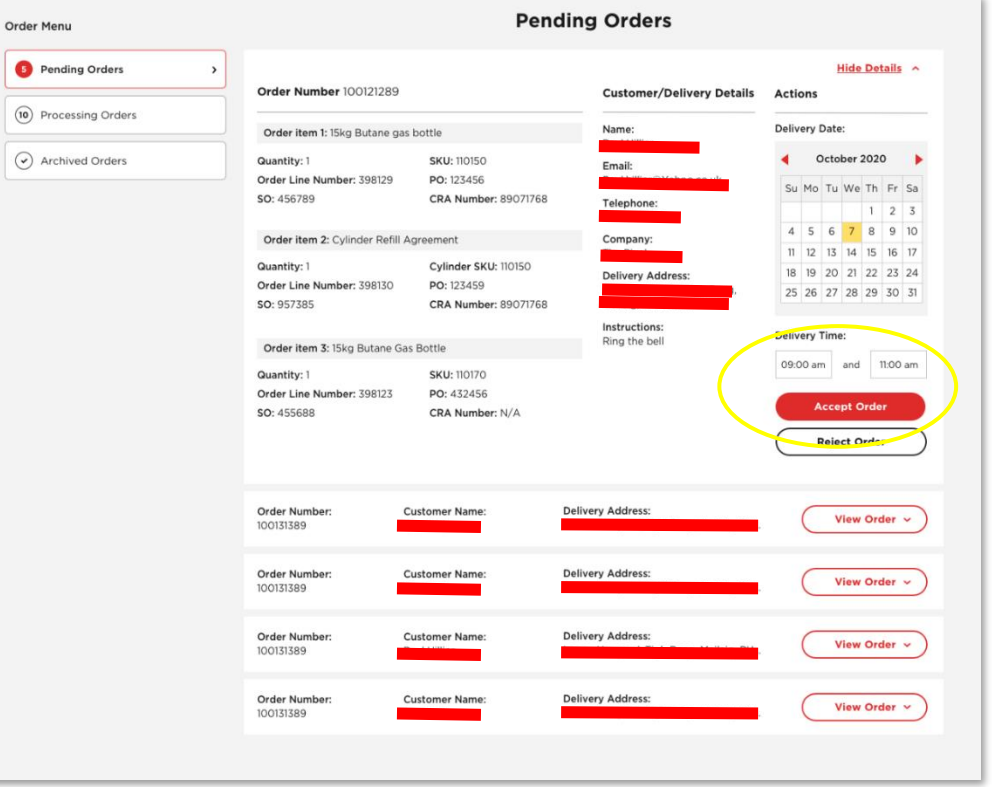

### How to reject an order

- If you are unable to fulfil this order within the agreed delivery time, you will need to **reject** the order.
- Just click on the reject order button and the order will be removed from your pending orders.
- **Please note:** If you are unable to fulfil the order in the agreed delivery time, please don't delay rejecting the order.

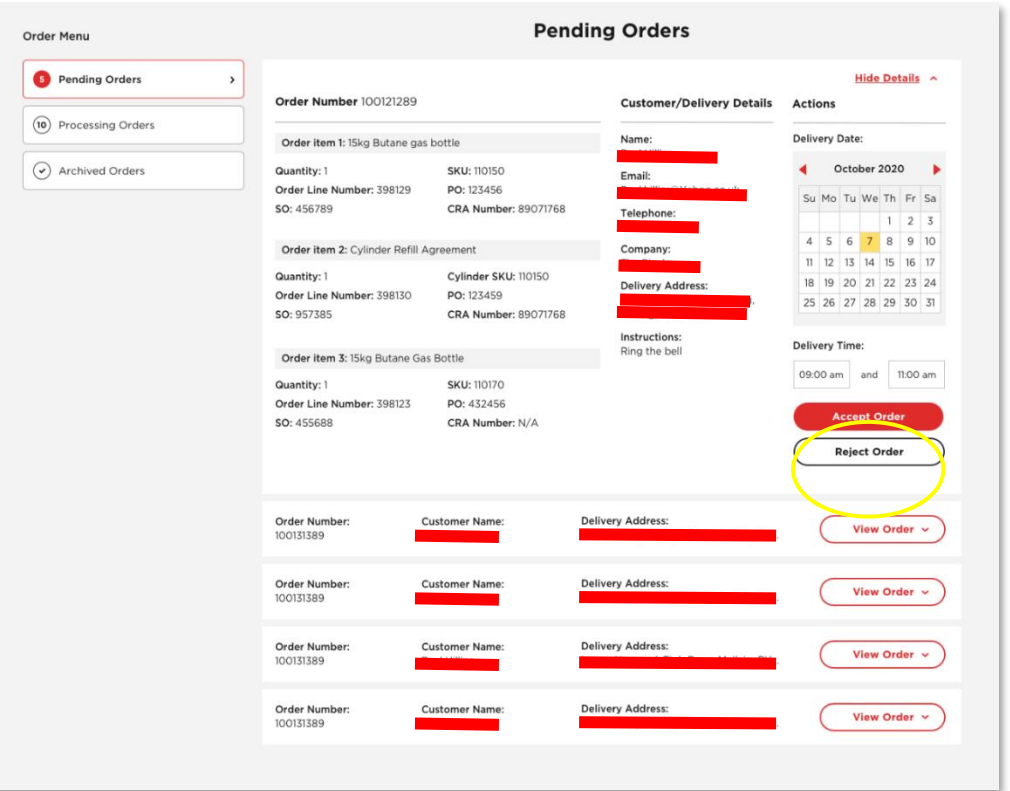

## How to change delivery details

- If you initially gave an estimate or need to change the delivery date or time you can do this by clicking on "Change Delivery Date/Time" in the top right hand corner.
- The customer will receive an email informing them of the new delivery time or date.
- There is not a limit on how many times you can change this, however please be mindful of the customer.

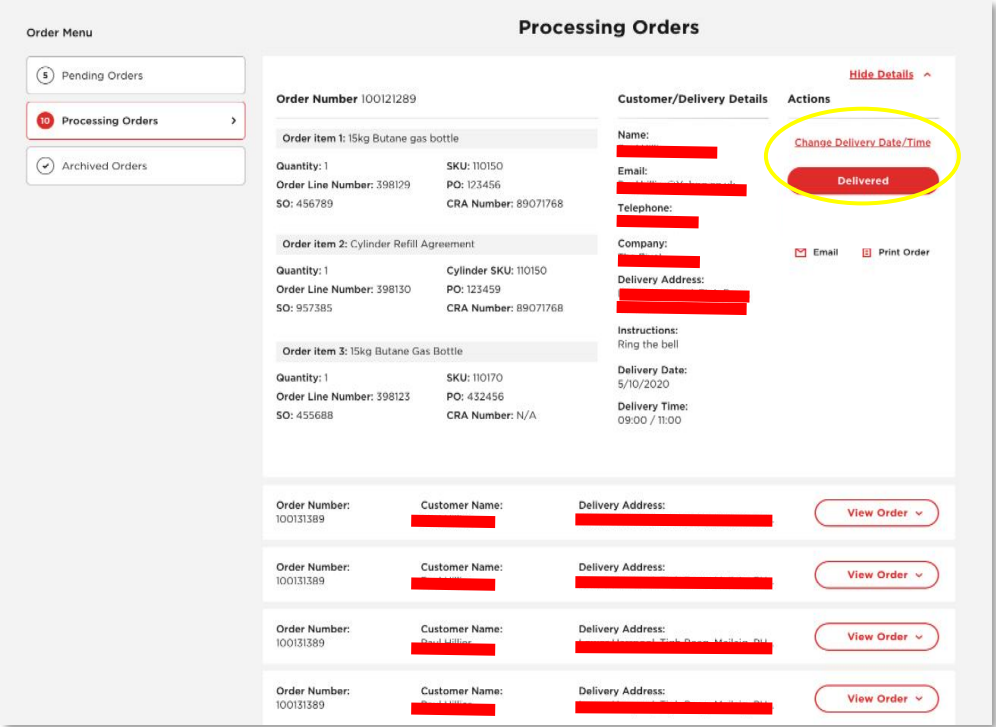

#### How to mark the order as delivered

- After you have delivered the order to the customer, you will need to mark the order as delivered in order to be paid by Calor, as well as sending the usual invoice to us.
- To do this, go into the "Processing Orders" and select the order you have delivered. You will then see a "Delivered" button on the right hand side, just click this and you're done!
- All your completed orders will be saved in "Archived orders".

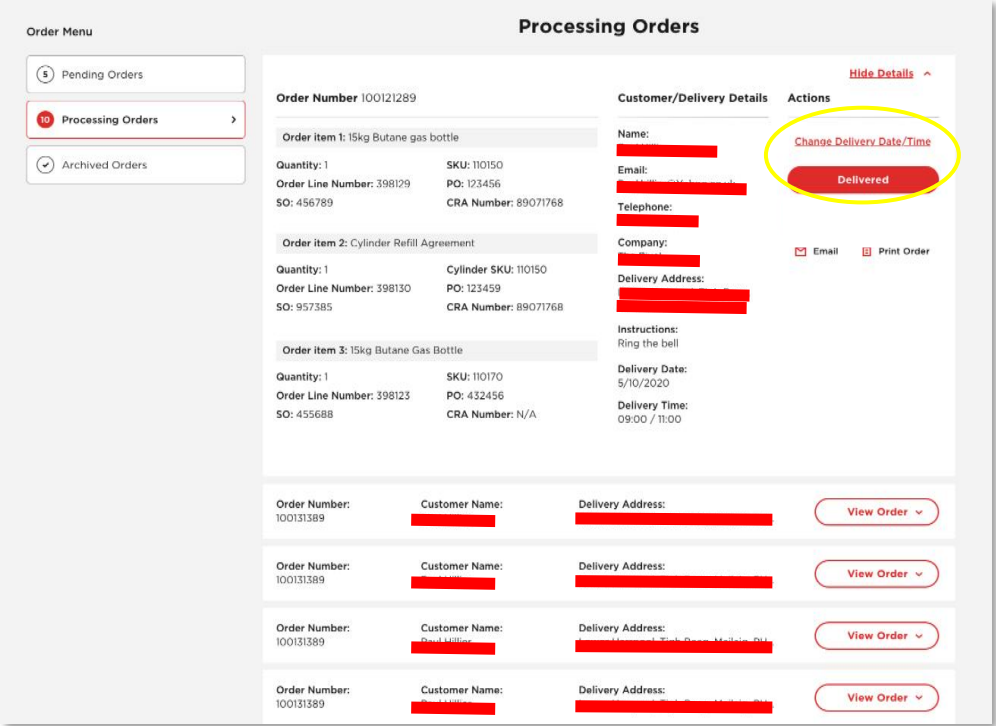

## Mobile optimised

- The new Calor Shop Order Management is optimised for mobile so you have ability to accept, reject and mark orders as delivered whilst you are on the go!
- Just head to the [website](https://shop.calor.co.uk/portal/account/login) and login.

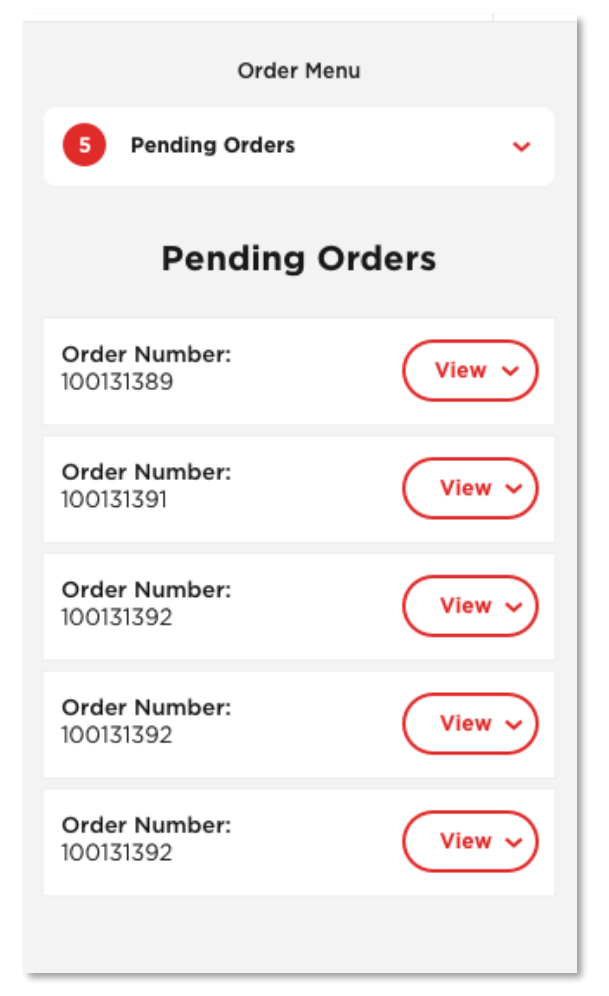

## Regional stock availability

- Another benefit of the new updates to the site is that if we have issues with availability in certain regions of the country, we no longer have to remove the gas bottle from sale country wide.
- This will be managed centrally so you don't need to do anything at this stage.
- We are able to manage stock by bottle type, refills and new.
- If a bottle is not available country wide the customer can enter their postcode on a specific gas bottle page and will be informed if a refill or new bottle is available locally.

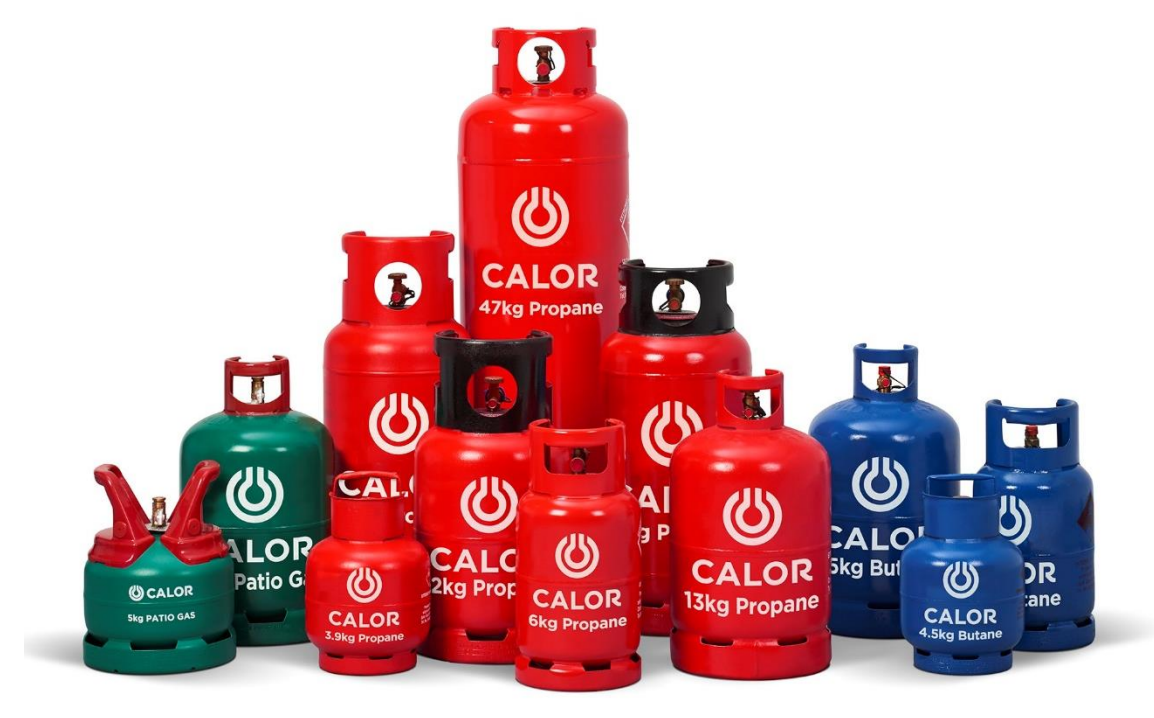

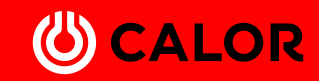